#### **COUNCIL TAX ONLINE – CANCELLING A SINGLE PERSON DISCOUNT**

**Important: By law the Council must be informed of any changes that may affect any discount. A penalty can be imposed if a taxpayer fails to do so.**

YOU DO NOT NEED TO REGISTER TO DO THIS

#### **Introduction**

This guide provides a step by step instruction on how to use the Council Tax Online Service to cancel a Single Person Discount. This can occur if a second adult moves in with you. You will to enter your Council Tax account number, an 8 digit number starting with a 4 or a 5 that can be found on our Council Tax Bill.

**Step 1** – go the Council Tax home page at<https://www.uttlesford.gov.uk/counciltax>

**Step 2** – select 'Manage your Council Tax online'

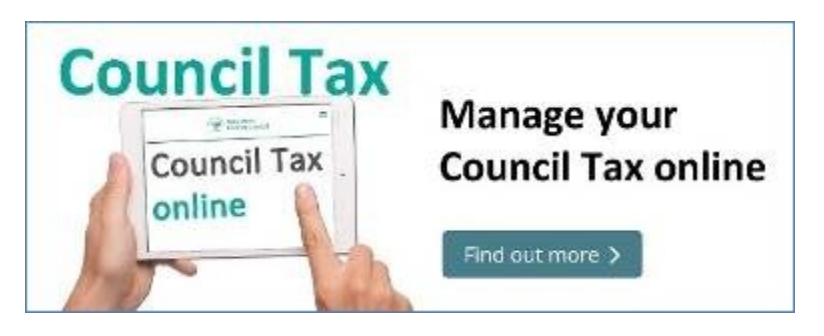

**Step 3** – Under Apply to reduce your Council Tax select 'View ways to reduce your council tax' then select 'I want to cancel a single person discount'

# Apply to reduce your Council Tax

You may be entitled to a reduction in your council tax if you are the only occupier aged over 18 in your property, you are a student or are severely mentally impaired.

▼ View ways to reduce your Council Tax I want to apply for a single person discount I want to cancel a single person discount Apply for a reduction if you are a student or have a student living with you Apply for a reduction if you are severely mentally impaired or you have someone living with you that is

**Step 4** – enter your name and Council Tax account number and select 'Next'

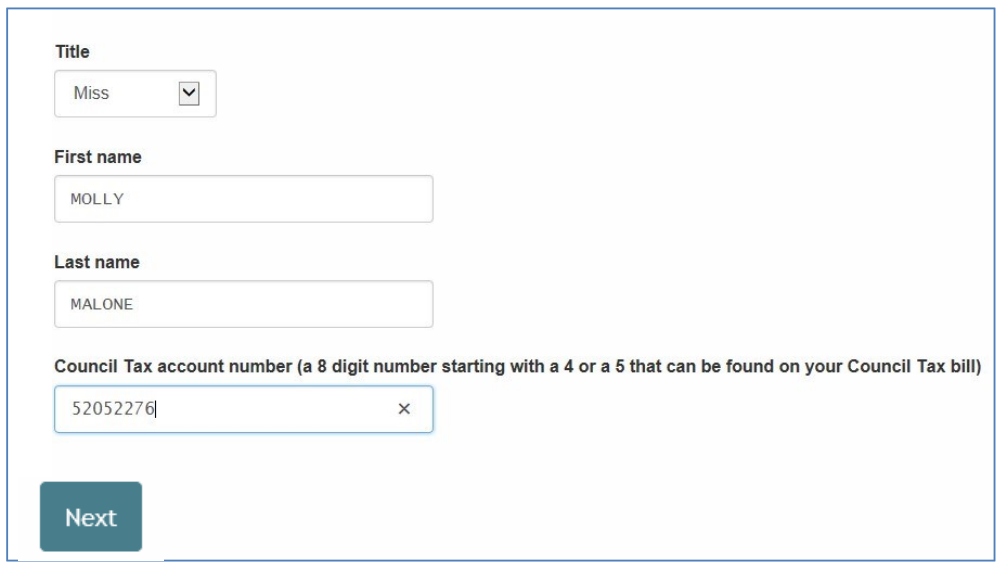

**Step 5** – confirm if the property is your main or only home and you are aged 18 or over. Then state you interest in the property, whether you are in cohabiting with a partner and if someone has moved it. *In this example the person reporting the change is a tenant and their partner has moved in with them.*

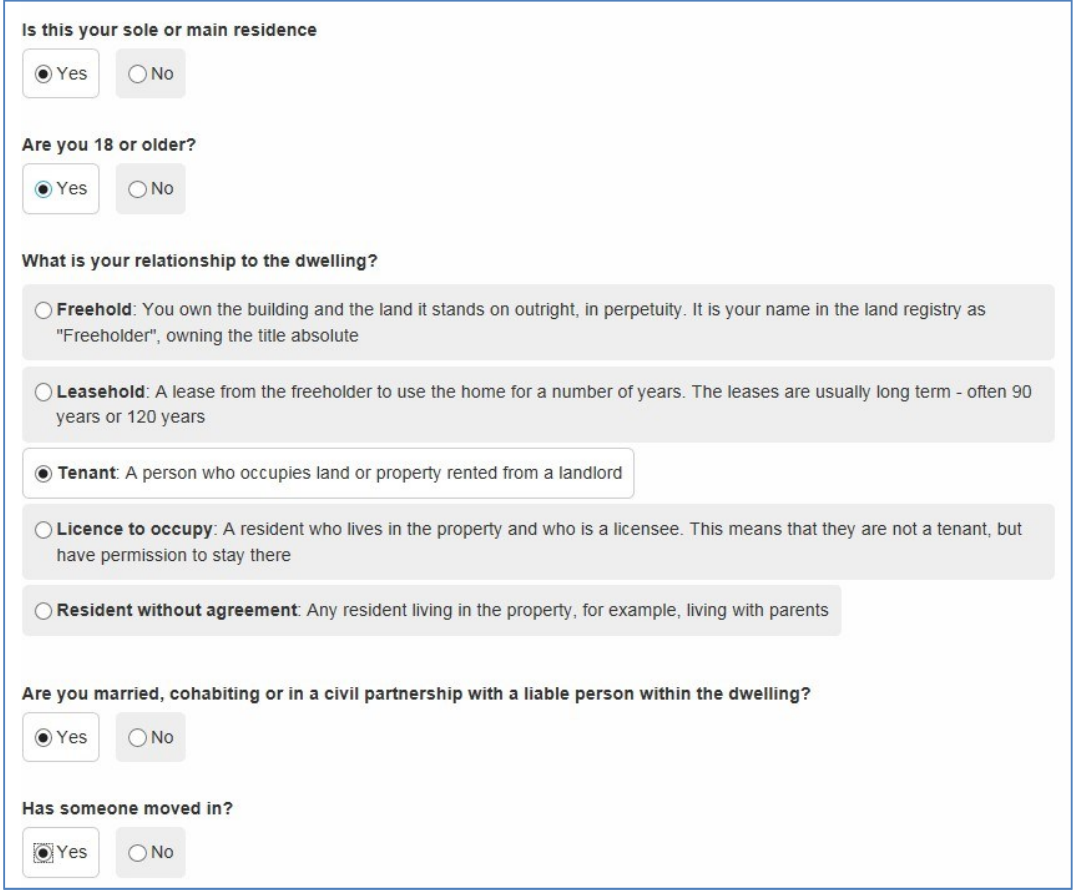

**Step 6** – the box below will appear. Click on 'Add Person'. If you answered 'No' to the question 'has someone moved in?' above a box will appear asking you to enter your reasons for cancelling the discount.

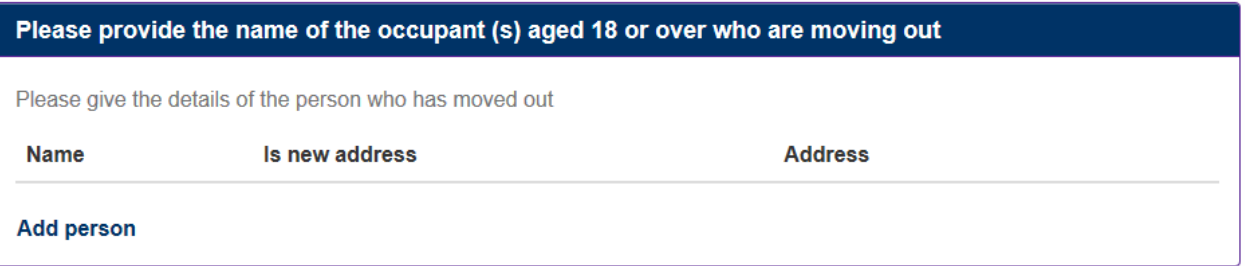

**Step 7** – Enter the name and details of the person moving in and-

- Their contact details;
- Confirm if the property is now their main or only home;
- Date they moved in;
- Have they lived in the Uttlesford area before? If answered 'yes' you will be asked to provide that address;
- Are they aged 18 or over;
- Their interest in the property; and
- Are they cohabiting with a partner?

Select 'OK' when completed. See below and over

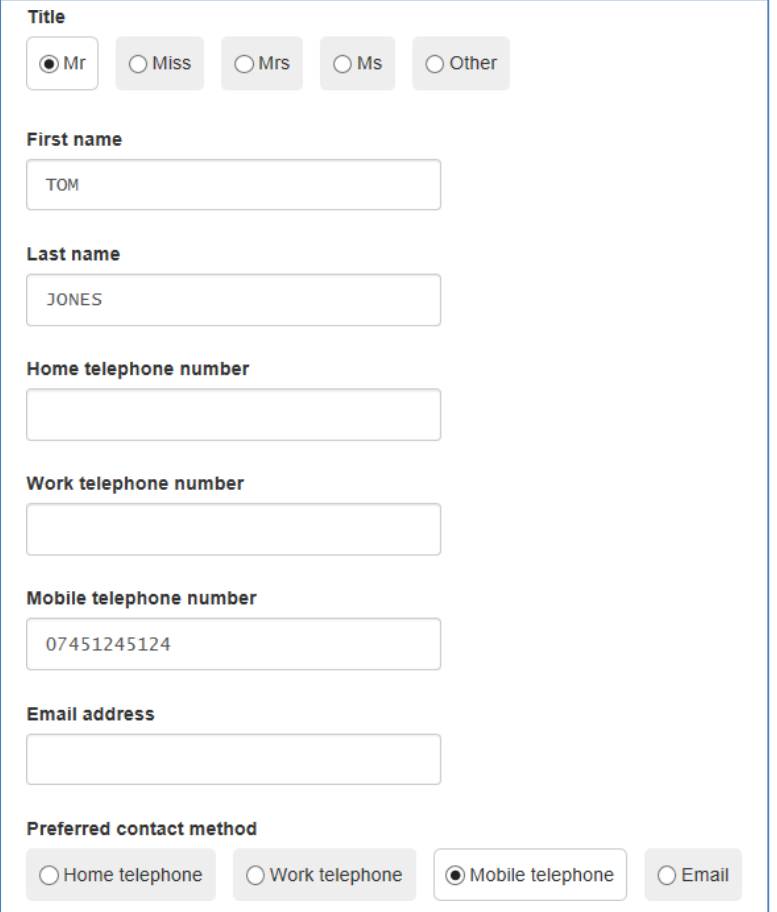

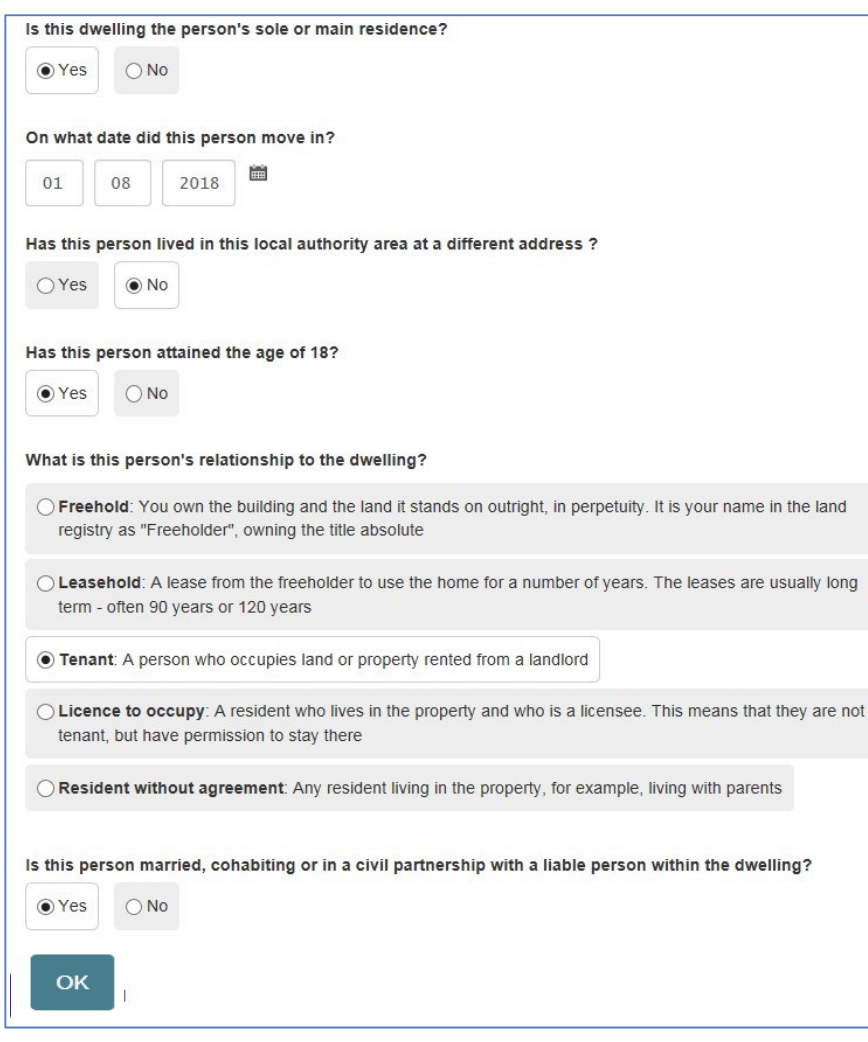

**Step 8** – the following box is displayed. If more than one person has moved in you select 'Add Person' and provide these details for each person. Once finished select 'Next'

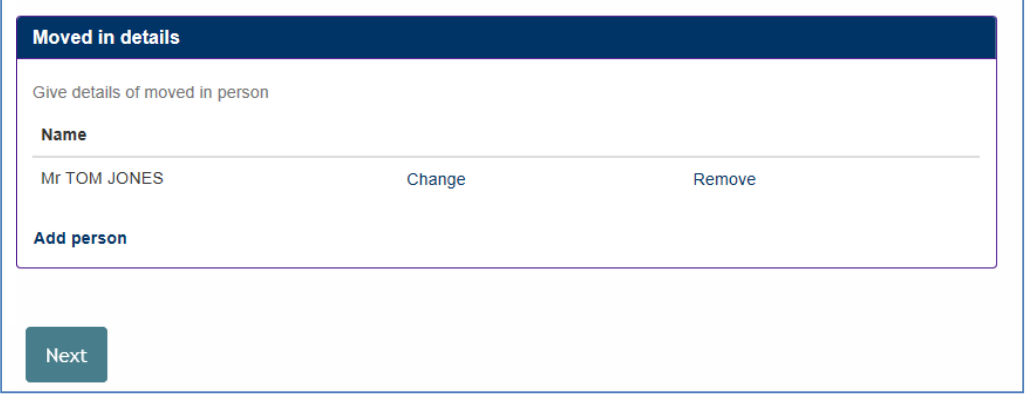

**Step 9** – provide at least one contact phone number and indicate your preferred method of contact. You can also provide an email address and opt for paperless billing. If you provide an email address you will get an email confirming your notification. Once completed select 'Next'

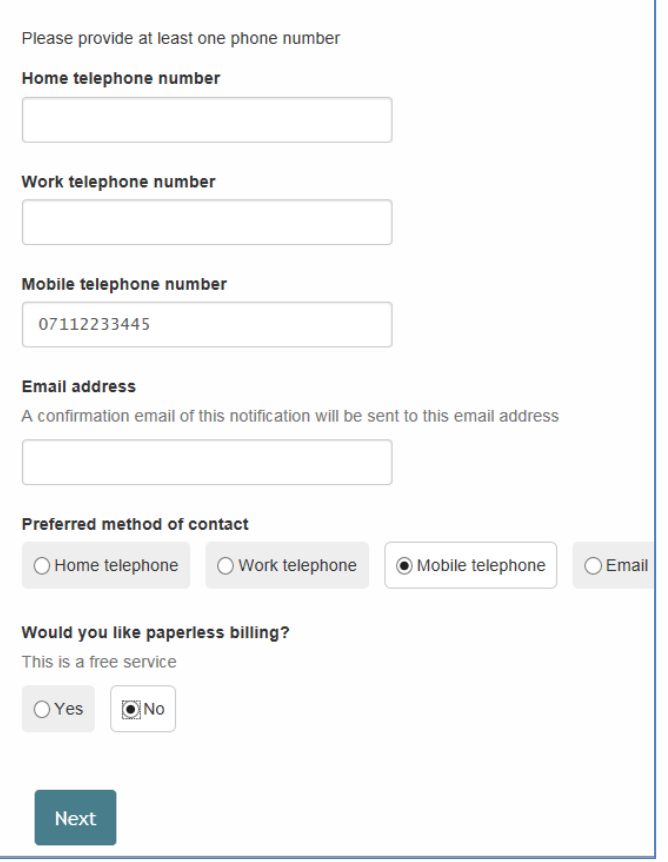

**Step 10** – tick the box to show that you agree with the declaration and select 'Submit Cancellation'

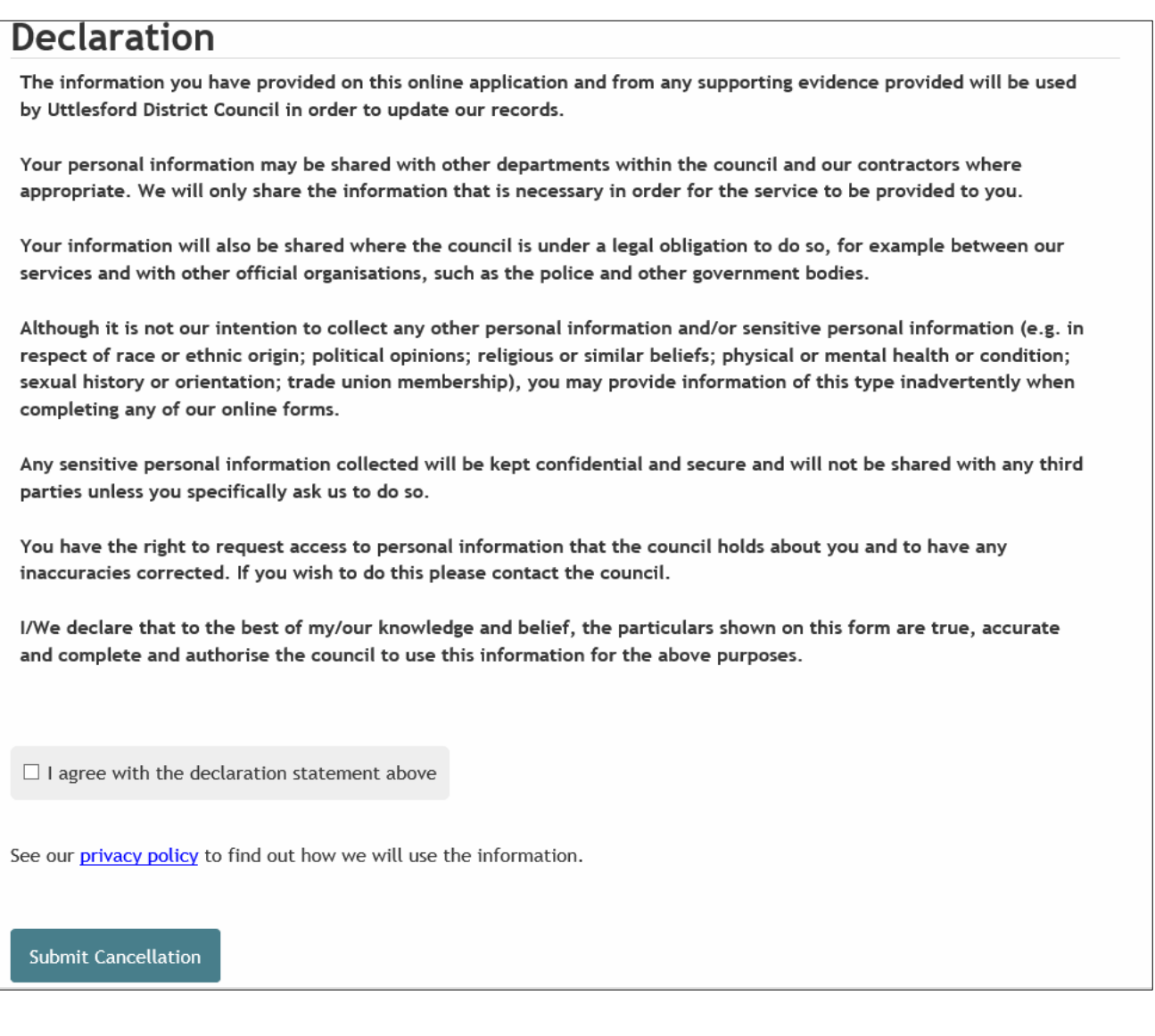

The following message should appear. If not current paying by Direct Debit you will be offered the option of setting this up –

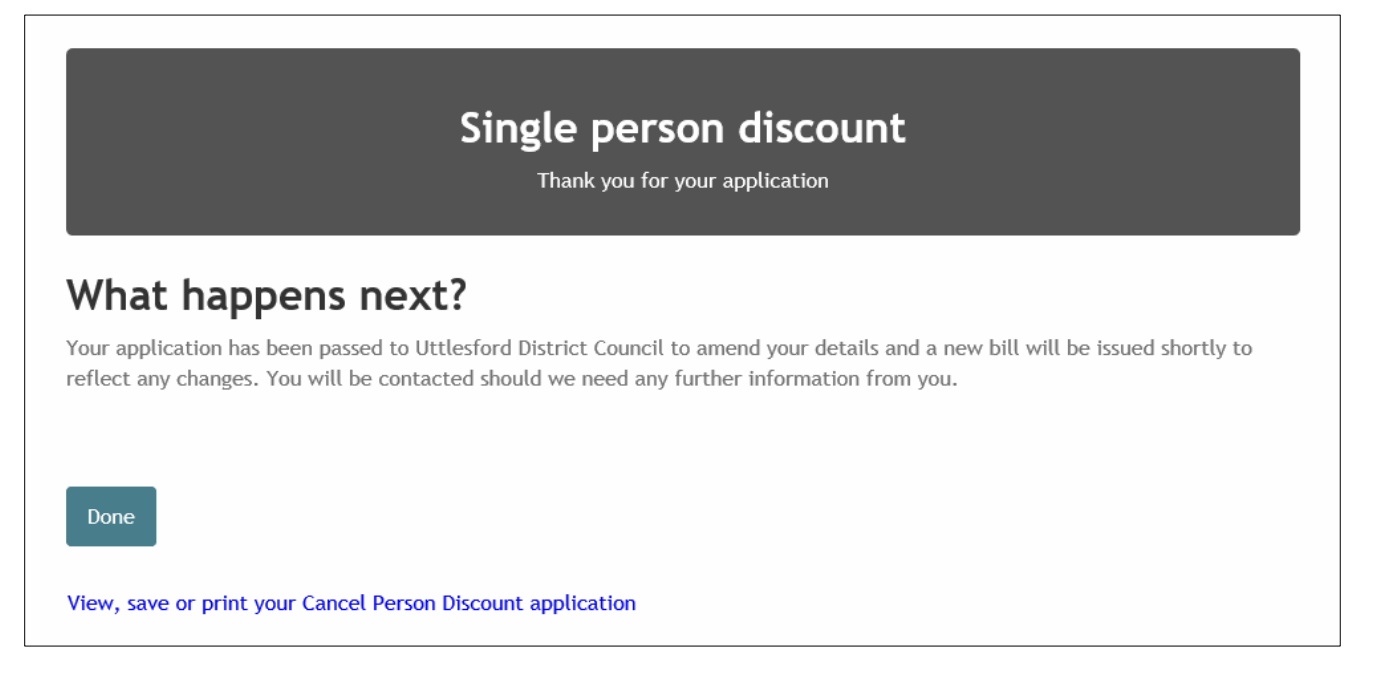

If the discount is cancelled a revised bill will be issued.